### **MSN und Passwortschutz für die Modem LOGEM LGH 28.8 + LOGES 64k**

### *Einleitung*

Im Folgenden werden Modemeinstellungen für das Anlagenmodem LOGEM LGH 28.8 D oder LOGES 64k mit dem Windows-Programm "Hyper Terminal" beschrieben, speziell die Vergabe der Multiple Subscriber Number - MSN von ISDN-Modems und die Einrichtung des Passwortschutzes mit bzw. ohne automatischen Rückruf.

### **Diese Beschreibung ist eine Ergänzung der Dokumente zur Fernbedienung von Schutzgeräten über KE-Modems LOGEM 928 / LGH 28.8 und LOGES 64k/M.**

In diesen Dokumenten wurde bereits eine Anlage zur zentralen Bedienung mit 19,2 kBaud und dem Datenformat (Frame) 8E1 in DIGSI 4 erstellt und anschließend die Einstellungen in DIGSI 4 und den beiden Modems zur Fernbedienung beschrieben.

Beachten Sie bitte auch die anderen Dokumente mit aktuellen Hinweisen im Internet unter:  **[www.SIPROTEC.de](http://www.siprotec.de/) / Anwendungen / Fernbedienung**.

### *MSN der ISDN-Modems festlegen*

Da ISDN-Anschlüsse in der Regel zwei Leitungen mit beliebig vielen Rufnummern besitzen können, muss im Modem eine so genannte "Multiple Subscriber Number", kurz MSN hinterlegt werden. Es können bis zu 9 Stellen hinterlegt werden, die den letzten Zahlen der Rufnummer entsprechen müssen (siehe auch Modem-Handbuch).

Das Modem vergleicht die eingehenden Rufe mit der hinterlegten Rufnummer und hebt nur bei Gleichheit ab. Ist keine MSN hinterlegt, hebt das Modem bei jedem eingehenden Ruf ab.

### *Passwortschutz des Anlagenmodems*

Bei Verwendung des Passwortschutzes wird das Anlagenmodem erst transparent, wenn nach der Anwahl ein gültiges Passwort eingegeben wurde.

Der Passwortschutz von Modems ist eine stark herstellerspezifische Funktion. Die Einstellungen werden generell mit einem Terminalprogramm eingegeben, z.B. Hyperterminal von Windows, die entsprechenden Befehle sind jedoch grundverschieden.

Im Gegensatz zur Rückruffunktion, kann der Passwortschutz meist auch eingesetzt werden, wenn die beiden Modems unterschiedliche Typen von verschiedenen Herstellern sind. Die automatische Rückruffunktion des Anlagenmodems funktioniert erfahrungsgemäß nur dann problemlos, wenn gleiche Modemtypen eingesetzt sind.

### *Passwortschutz vorbereiten und aktivieren*

Das Anlagenmodem wurde bereits mit DIGSI 4 initialisiert (siehe Dokument "Fernbedienung SIPROTEC 3 und 4 über LOGEM 928 / LGH 28.8D") und die Fernbedienung ohne Passwort getestet.

Der Passwortschutz des Anlagenmodems wird zunächst vorbereitet, d.h. es werden das Master-Passwort und das Nutzer-Passwort bzw. die Nutzer-Passwörter festgelegt (noch nicht aktiviert) und kontrolliert. Dazu muss vorher das Echo wieder eingeschaltet werden.

Zum Schluss wird der Passwortschutz aktiviert, das Echo wieder ausgeschaltet und die Einstellungen im EEPROM gespeichert. Kommt ein "OK" zurück, kann der Status nochmals mit AT&V kontrolliert werden (die Passwörter werden nicht ausgegeben).

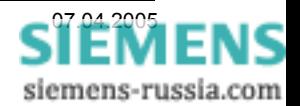

### *"Hyper Terminal" starten*

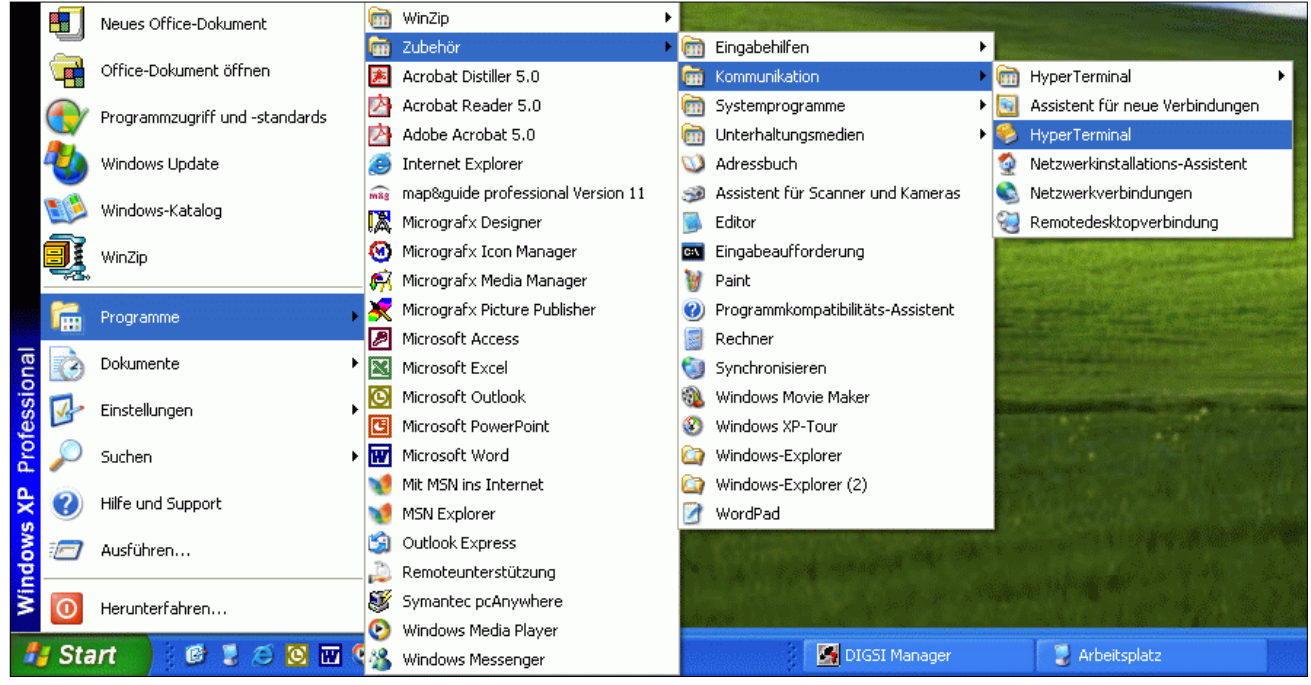

Hyper Terminal mit "Start / Programme / Zubehör / Kommunikation / Hyper Terminal" starten. Hinweis: Bei manchen Windows-Versionen wird Hyper Terminal bei der Standard-Installation nicht installiert. Dann muss das Programm in der "Systemsteuerung / Software / Windows Setup" nachinstalliert werden.

### *Neue Verbindung anlegen*

Ein markanter **Name** wird vergeben. (Diesem Beispielnamen kann man gleich die Verbindungsparameter entnehmen)

Weiter mit **OK**.

### *Verbindung wählen*

Bei "Verbinden über:" die "Direktverbindung über **COM1** wählen.

Hinweis: Ist ein Modem ausgewählt, wird dies (für unsere Anwendung falsch) initialisiert.

Weiter mit "OK".

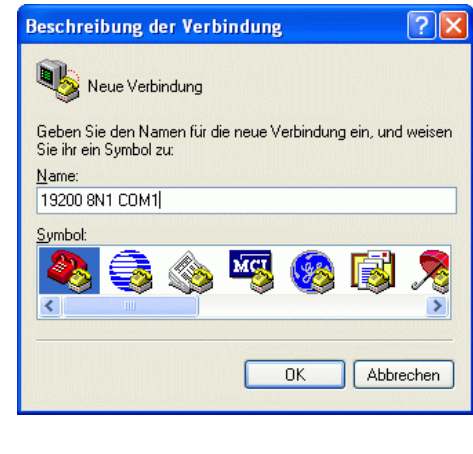

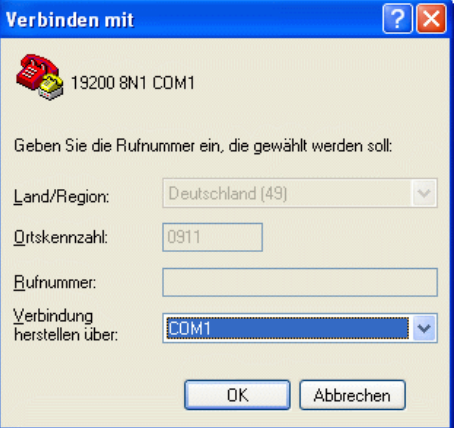

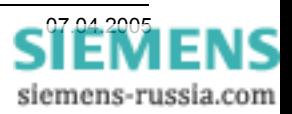

### *Anschlusseinstellungen*

Unter Anschlusseinstellungen wird die Baudrate und das Datenformat genau wie in der Applikation eingestellt, z.B. **19200** Baud und **8 Keine 1** (8N1).

Ist das Anlagenmodem schon mit 8E1 initialisiert, muss die Einstellung angepasst werden (8 Gerade 1).

Bei "Flusssteuerung" wird kein gewählt.

Weiter mit **OK**.

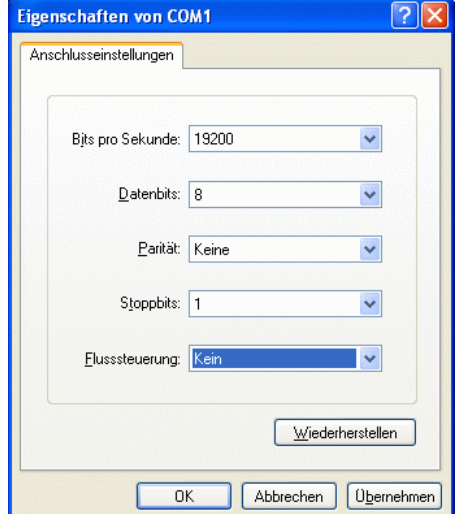

### *Befehlseingabe im Terminalfenster*

In dem Terminalfenster werden die eigenen Eingaben durch das Echo (E1) des Modems angezeigt und mit "Enter" zum Modem übertragen.

Die Antwort des Modems wird in der nächsten Zeile angezeigt.

Im Bild rechts, werden z.B. mit dem Befehl "AT&V ↵" die aktuellen Einstellungen, hier die nach einem Reset des angeschlossenen Modems ausgegeben.

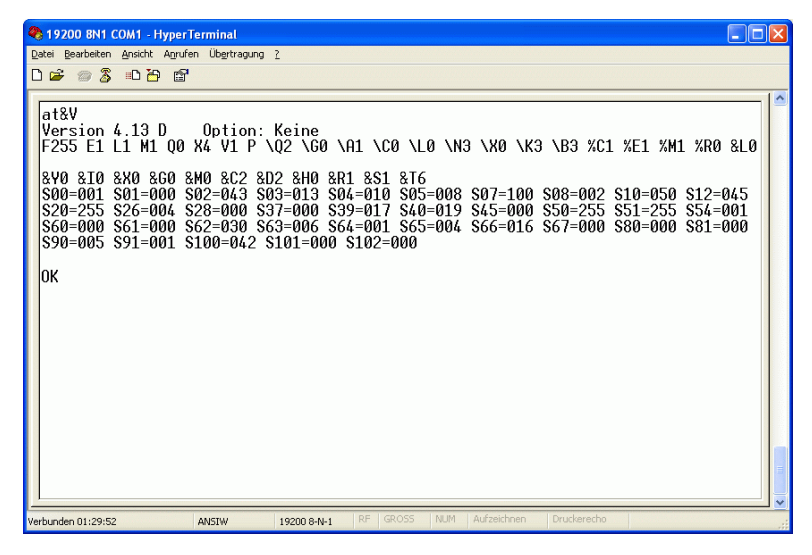

### *Speichern der Sitzung*

Werden die Sitzungen mit unterschiedlichen Einstellungen gespeichert, kann man diese für den schnellen Zugriff auch in den "Desktop" oder die "Schnellstartleiste" legen.

Hinweis: Manche Versionen von Hyper Terminal übernehmen geänderte Einstellungen erst nach dem Speichern und einem Neustart des Programms.

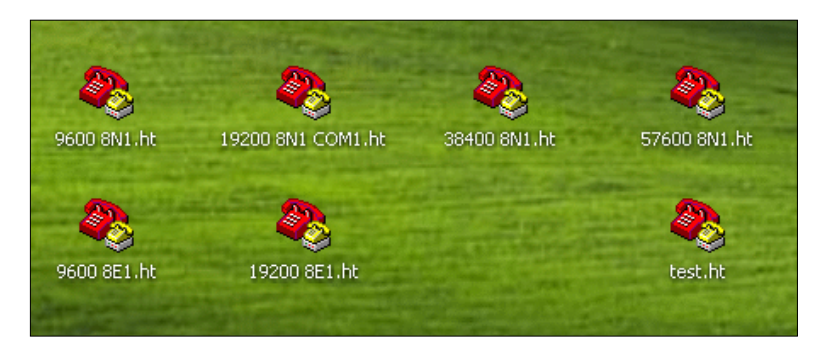

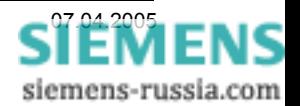

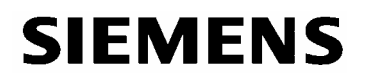

### *ISDN-Modems eine MSN zuweisen*

Jedem ISDN-Modem muss eine feste Telefonnummer (MSN) zugewiesen werden.

Vor der Initialisierung sollte das Modem durch die Reset-Prozedur …

- Hilfsspannung ausschalten
- Reset-Knopf gedrückt halten und Hilfsspannung einschalten
- Warten bis LED "M2" leuchtet
- … zurückgesetzt werden. Das Modem reagiert dann automatisch auf alle Baudraten.

Beispiel: Im Windows Programm "Hyper Terminal" die MSN mit den Befehlen

**AT%Z=<Telefonnummer>** (max. 9 Stellen) zuweisen,

**AT&W** speichern,

**AT&V** die Einstellungen zur Kontrolle ausgeben.

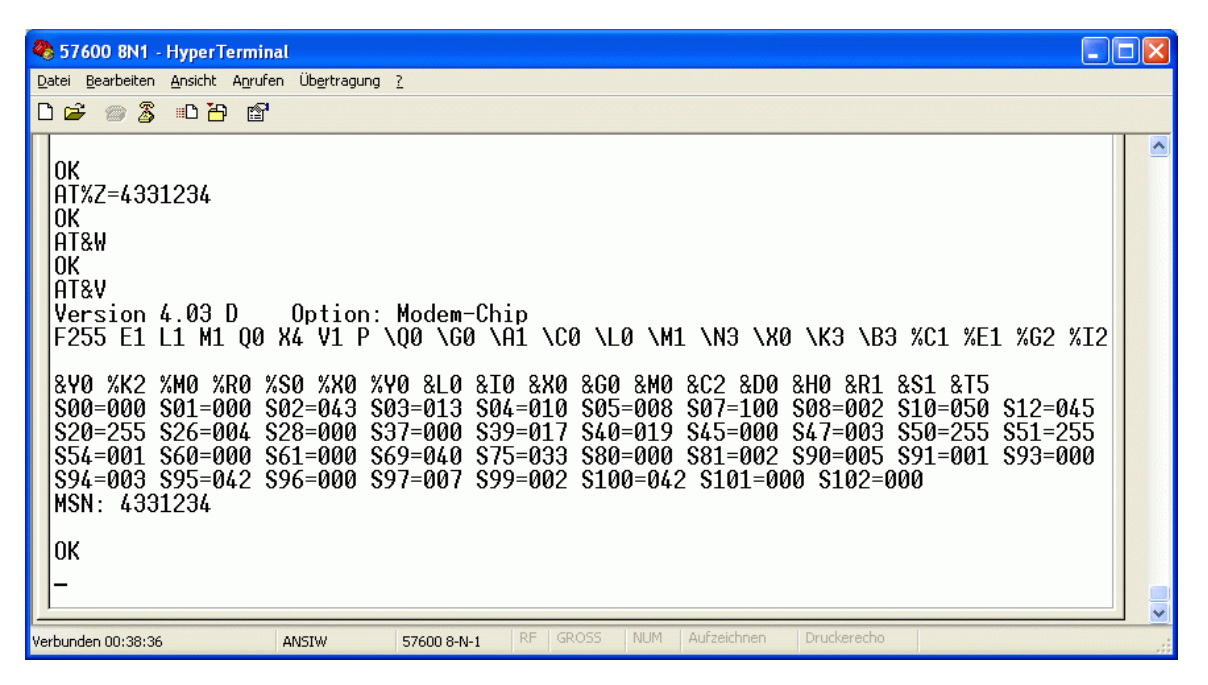

Soll die Fernbedienung der Schutzgeräte ohne Passwortschutz und automatischem Rückruf erfolgen, kann das Anlagenmodem jetzt mit DIGSI 4 initialisiert werden.

Wie die Einstellungen des Anlagenmodems für die Fernbedienung der Schutzgeräte mit Passwortschutz und automatischem Rückruf vorgenommen werden, ist im Folgenden beschrieben.

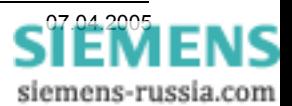

### *Passwortschutz vorbereiten*

Das Bild unten zeigt die Version (4.13 D) des Modems und dessen aktuelle Parameter nach einem Reset. Mit der Eingabe von AT-Befehlen werden die Passworte und Rückrufnummern für den Passwortschutz und den automatische Rückruf festgelegt. Die Möglichkeiten bei den Modems LOGEM 28.8D und LOGES 64k sind sehr vielfältig und im Modemhandbuch genau beschrieben. Im Folgenden werden drei einfache Beispiele unterschiedlichen Zugriffsschutzes beschrieben, die einzeln oder auch (so wie gezeigt) alle gemeinsam angewandt werden können.

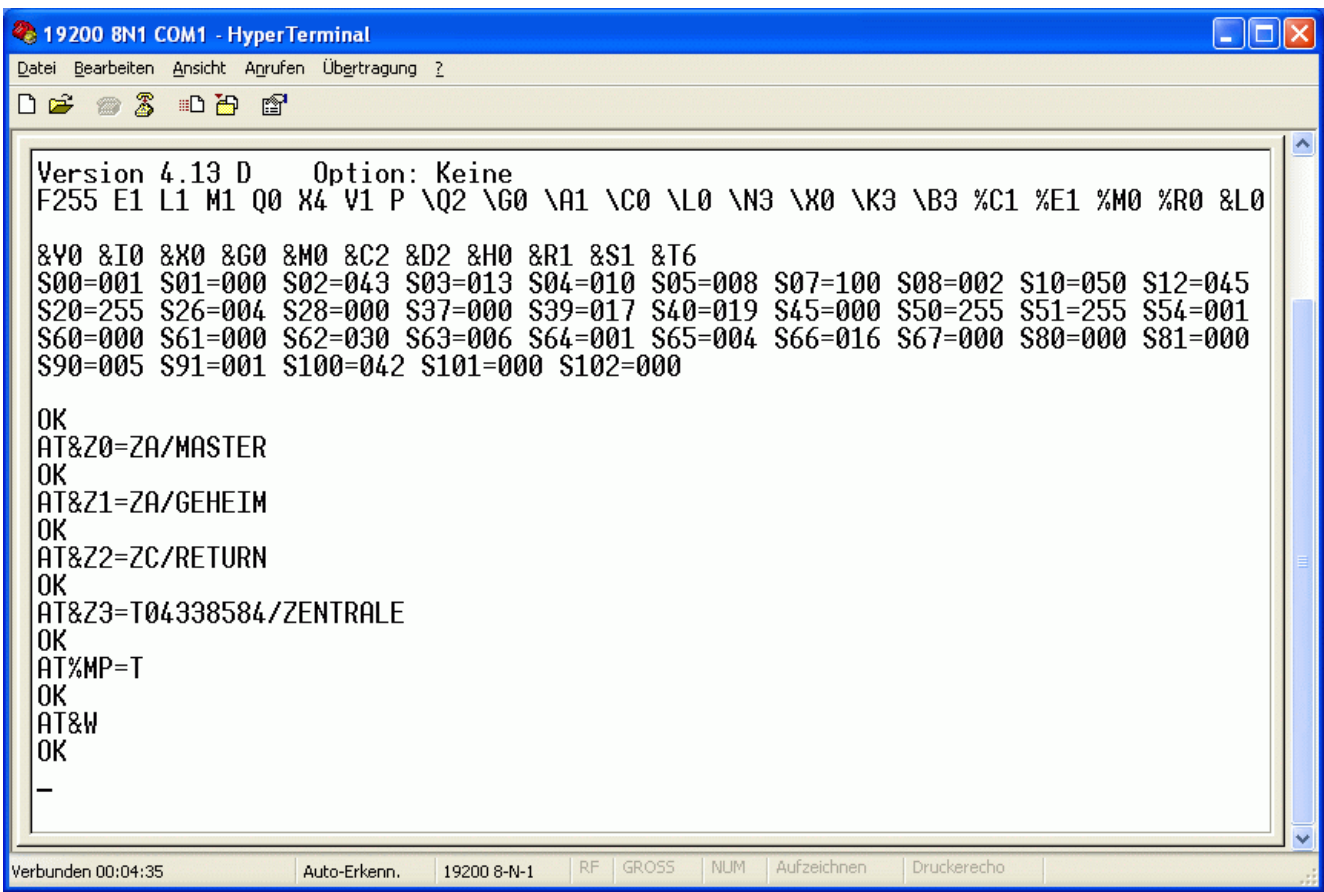

Im Terminalfenster werden folgende AT-Befehle nacheinander eingegeben und mit "Return" ↓ abgeschlossen. Das Modem Antwortet jeweils mit "OK". Kommt kein "OK" muss der Befehl richtig wiederholt werden. Das Modem wandelt die Passwörter von Klein- zu Großbuchstaben.

### AT**&Z0=ZA/**MASTER **Masterpasswort**

"MASTER" zur Aktivierung (AT%M1/MASTER) bzw. Deaktivierung (AT%M0/MASTER) des Passwortschutzes.

### AT&Z1**=ZA/**GEHEIM ↵ **Passwortschutz**

Nach Eingabe des Passwortes "GEHEIM" stellt das Anlagenmodem sofort die Verbindung zum Schutzgerät her.

### AT&Z2**=ZC/**RETURN ↵ **Rückruf zu variabler Rückrufnummer**

Nach Eingabe des Passwortes "RETURN" muss eine Rückrufnummer eingegeben werden. Nachdem beide Modems aufgelegt haben, stellt das Anlagenmodem die Verbindung zu der Rückrufnummer her und anschließend direkt zum Schutzgerät.

### AT&Z3**=T04338584/**ZENTRALE ↵ **Rückruf zu fester Rückrufnummer**

Nach Eingabe des Passwortes "ZENTRALE" legt das Anlagenmodem auf. Nach kurzer Wartezeit stellt das Anlagenmodem zuerst die Verbindung zu der Rückrufnummer her und anschließend direkt zum Schutzgerät.

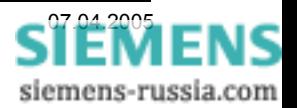

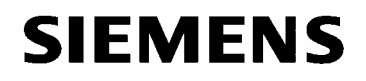

### AT**%MP=T** ↵ **Alle Rückrufe erfolgen mit Tonwahl**

Für die meisten Telefonanlagen ist dieser Parameter richtig. Wird er nicht angegeben, erfolgt der Rückruf mit Pulswahl.

AT**&W** ↵ **Einstellungen im nichtflüchtigen Speicher speichern** 

```
Die Sicherheitseinstellungen werden nun erst einmal (zwischen)gespeichert.
```
## AT**&V** ↵ **Aktuelle Einstellungen ausgeben.**

Einstellungen auslesen und kontrollieren

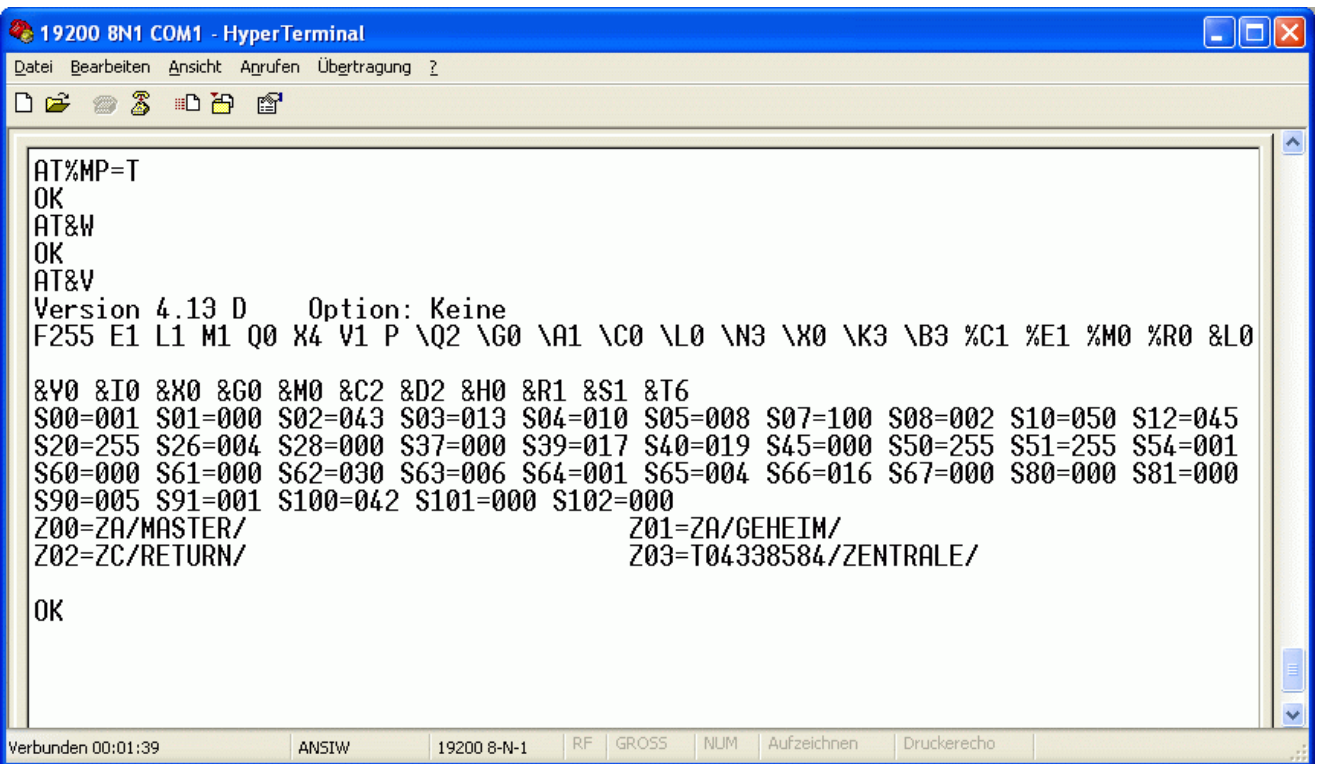

Die Passwörter und Rückrufnummern werden jetzt mit inaktiven Passwortschutz (%M0) noch angezeigt und können nochmals kontrolliert werden.

### **ACHTUNG:**

Merken oder notieren Sie sich unbedingt das Masterpasswort, in diesem Beispiel "MASTER". **Das Aktivieren, Deaktivieren, Auslesen und Ändern der Passworte und Rückrufnummern ist nur durch Eingabe des Masterpasswortes möglich.** 

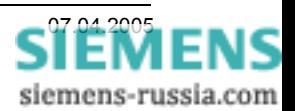

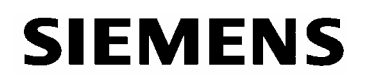

### *Passwortschutz aktivieren*

Der Passwortschutz wird mit folgenden Befehlen aktiviert, die Einstellungen gespeichert und kontrolliert. Das Modem antwortet jeweils mit "OK". Kommt kein "OK" muss der Befehl richtig wiederholt werden.

### AT**%M1/**MASTER ↵ **Passwortschutz aktivieren**

"MASTER" zur Aktivierung (AT%M1/MASTER) bzw. Deaktivierung (AT%M0/MASTER) des Passwortschutzes.

### AT**&W** ↵ **Einstellungen speichern**

Die Sicherheitseinstellungen werden nun erst einmal (zwischen)gespeichert.

### AT**&V** ↵ **Einstellungen ausgeben**

Einstellungen auslesen und nochmals kontrollieren (Die Passwörter werden nicht mehr angezeigt).

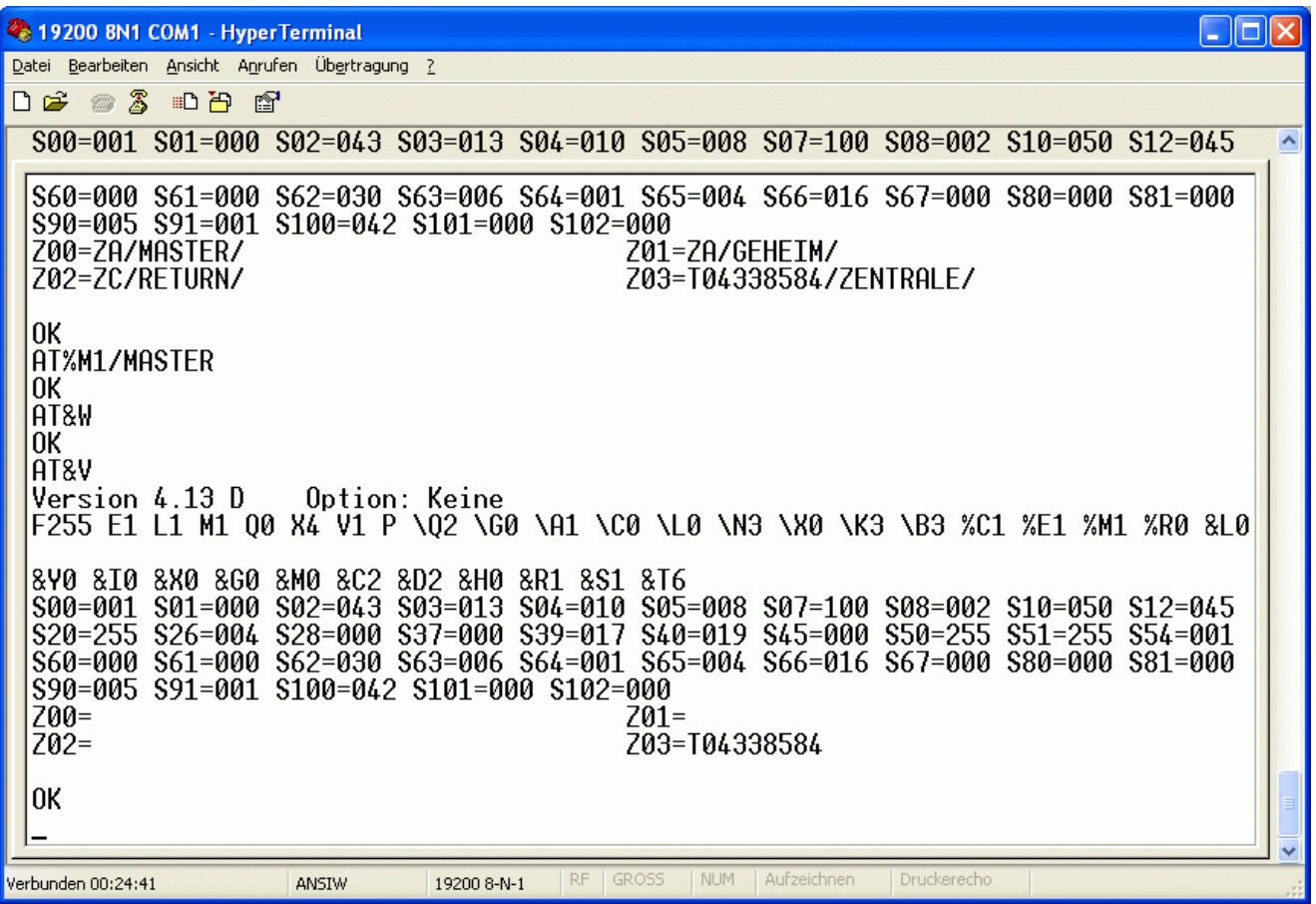

**ACHTUNG:** Der Passwortschutz kann nur mit AT%M0/MASTER wieder deaktiviert werden. Darum bitte das Master-Passwort gut merken. Ob die Einstellungen richtig im nichtflüchtigen Speicher gespeichert wurden, kann durch Aus- und Einschalten der Modem-Hilfsspannung und anschließender Kontrolle der Einstellungen, z.B. dem geänderten Parameter "E0" geprüft werden.

### **Hyper Terminal schließen um die COM-Schnittstelle wieder für DIGSI 4 freizugeben.**

Das Anlagenmodem muss nun noch mit DIGSI 4 initialisiert werden um die Übertragungsparameter wie z.B. feste Baudrate, Datenformat usw. festzulegen. Dies ist in den entsprechenden "Hilfe-Dateien" zu den eingesetzten Modems beschrieben.

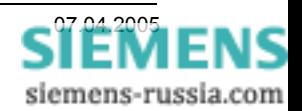

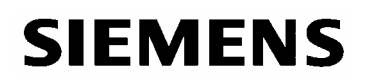

### *Verbindung mit Passwortschutz oder automatischen Rückruf vorbereiten*

Bevor mit DIGSI 4 die Verbindung mit Passwortschutz oder Rückruf aufgebaut werden kann, müssen die "Modemeigenschaften" des Büromodems unter "Optionen" geändert werden.

Bei "Terminalfenster nach dem Wählen einblenden" muss ein Haken gesetzt werden.

Mit "OK" speichern.

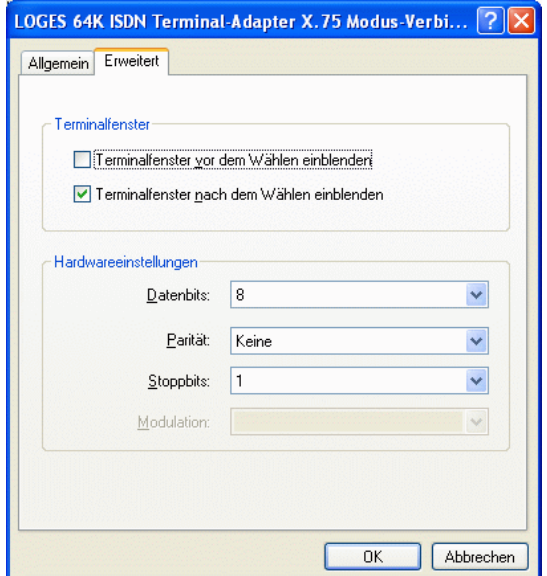

### *Modemverbindung mit Passwort starten*

Der Verbindungsaufbau über Modem wird in DIGSI 4 ganz normal (ohne Rückruf) gestartet. Dies ist in den entsprechenden "Hilfe-Dateien" zu den eingesetzten Modems beschrieben. Zu beachten ist dabei die zusätzliche Passwortabfrage (siehe unten).

### *Nutzer-Passwort eingeben*

Ist die Modemverbindung aufgebaut, wird automatisch ein Terminalfenster geöffnet, in dem das Anlagenmodem die Eingabe des Nutzer-Passwortes verlangt.

Wird das **Nutzer-Passwort** (z.B. **GEHEIM**) richtig eingegeben und mit "↵" abgeschlossen, dann antwortet das Anlagenmodem mit "OK".

Direkt anschließend (vor Ablauf der Modem-Wartezeit) muss das Fenster mit "Weiter" geschlossen werden.

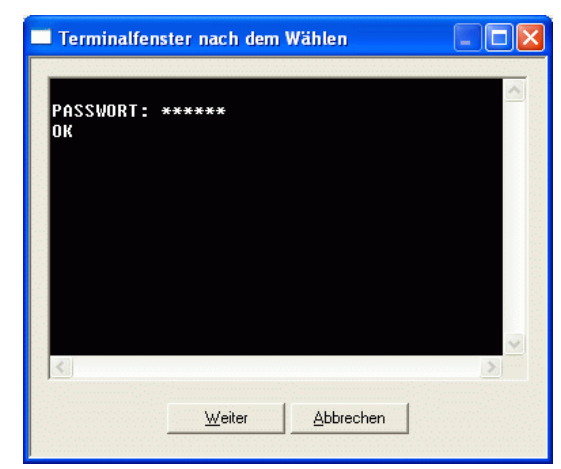

Das Anlagenmodem ist nun transparent geschaltet und die Kommunikation zum Schutzgerät wird automatisch aufgebaut.

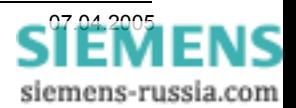

### *Modemverbindung mit Rückruf starten*

Der Verbindungsaufbau über Modem wird in DIGSI 4 ganz normal gestartet. Dies ist in den entsprechenden "Hilfe-Dateien" zu den eingesetzten Modems beschrieben. Zu beachten ist dabei die zusätzliche Angabe in DIGSI 4, dass der Verbindungsaufbau zum Schutzgerät erst nach Rückruf des Anlagenmodems erfolgen soll.

### *Eingabe der Rückrufoption*

Bevor in diesem Fenster mit "OK" der Verbindungsaufbau angestoßen wird, muss bei **"Mit Rückruf des Remote-Modems"**  ein Haken gesetzt werden.

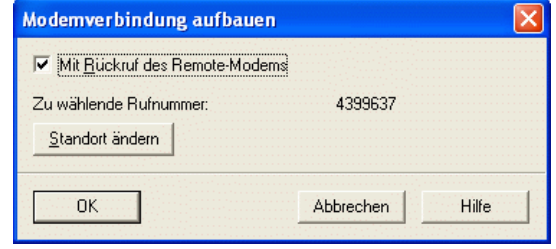

**Weiter mit ..OK"** 

### *Verbindungsaufbau mit fester Rückrufnummer*

Ist die Modemverbindung aufgebaut, wird automatisch ein Terminalfenster geöffnet, in dem das Anlagenmodem die Eingabe des Nutzer-Passwortes verlangt.

Wird das **Nutzer-Passwort** (z.B. **ZENTRALE**) richtig eingegeben und mit "↵" abgeschlossen, dann antwortet das Anlagenmodem mit "OK".

Direkt anschließend (vor Ablauf der Modem-Wartezeit) muss das Fenster mit "Weiter" geschlossen werden.

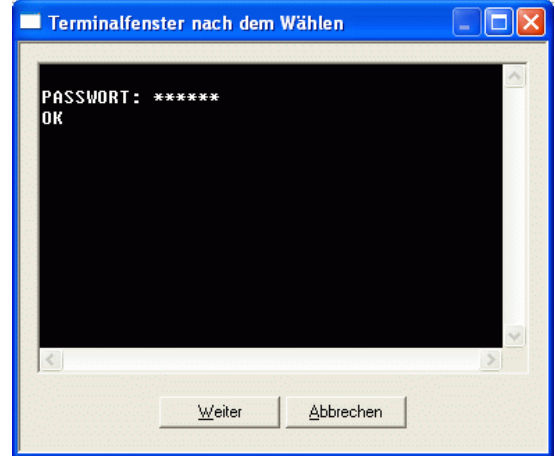

Die Verbindung wird nun abgebaut und nach einer Wartezeit vom Anlagenmodem zur fest hinterlegten Rückrufnummer wieder aufgebaut. Steht die Modemverbindung, wird die Kommunikation zum Schutzgerät gestartet.

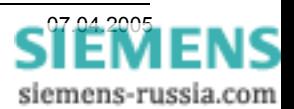

### *Verbindungsaufbau mit variabler Rückrufnummer*

Ist die Modemverbindung aufgebaut, wird automatisch ein Terminalfenster geöffnet, in dem das Anlagenmodem die Eingabe des Nutzer-Passwortes verlangt.

Wird das **Nutzer-Passwort** (z.B. **RETURN**) richtig eingegeben und mit "↵" abgeschlossen, erwartet das Anlagenmodem die Eingabe der kompletten **Rückrufnummer** (abschließen mit "↵")

Die eingegebene Rückrufnummer wird nochmals ausgegeben und muss (wenn korrekt) mit **"J"** bestätigt werden

Direkt anschließend (vor Ablauf der Modem-Wartezeit) muss das Fenster mit "Weiter" geschlossen werden.

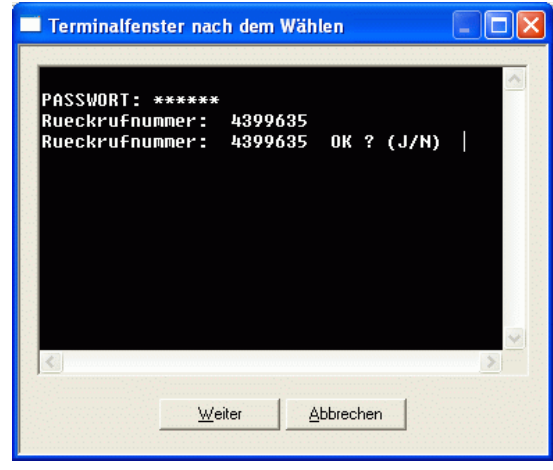

Die Verbindung wird nun abgebaut und nach einer Wartezeit vom Anlagenmodem zur fest hinterlegten Rückrufnummer wieder aufgebaut. Steht die Modemverbindung, wird die Kommunikation zum Schutzgerät gestartet.

### *Das Report-Fenster*

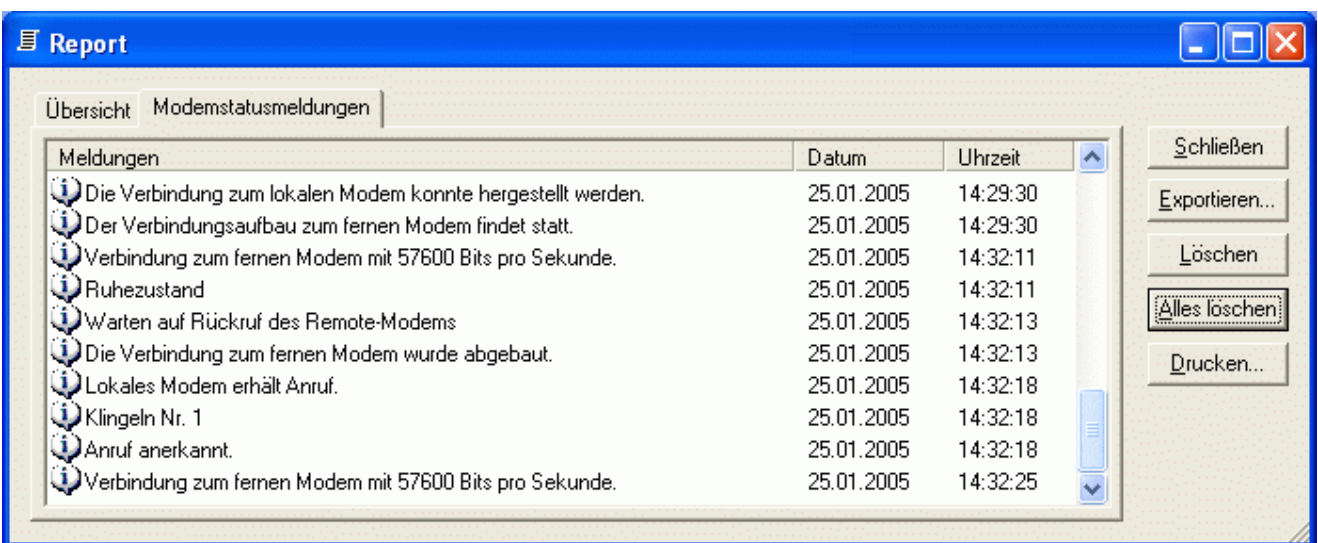

Der korrekte Ablauf des kompletten Verbindungsaufbaus wird im "Report-Fenster" aufgelistet.

Viel Erfolg

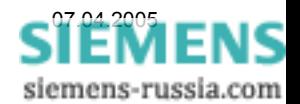